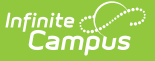

#### **Foster Care (BIE)** Last Modified on  $10/21/20248:21$

Tool Search: Foster Care

The BIE Foster Care tool indicates whether a student is in Foster Care reported to the Bureau of Indian Education. A start and end date is associated with each instance of a BIE Foster Care record. These records are not tied to student enrollments or calendars. Data syncs to state editions for all scoped years.

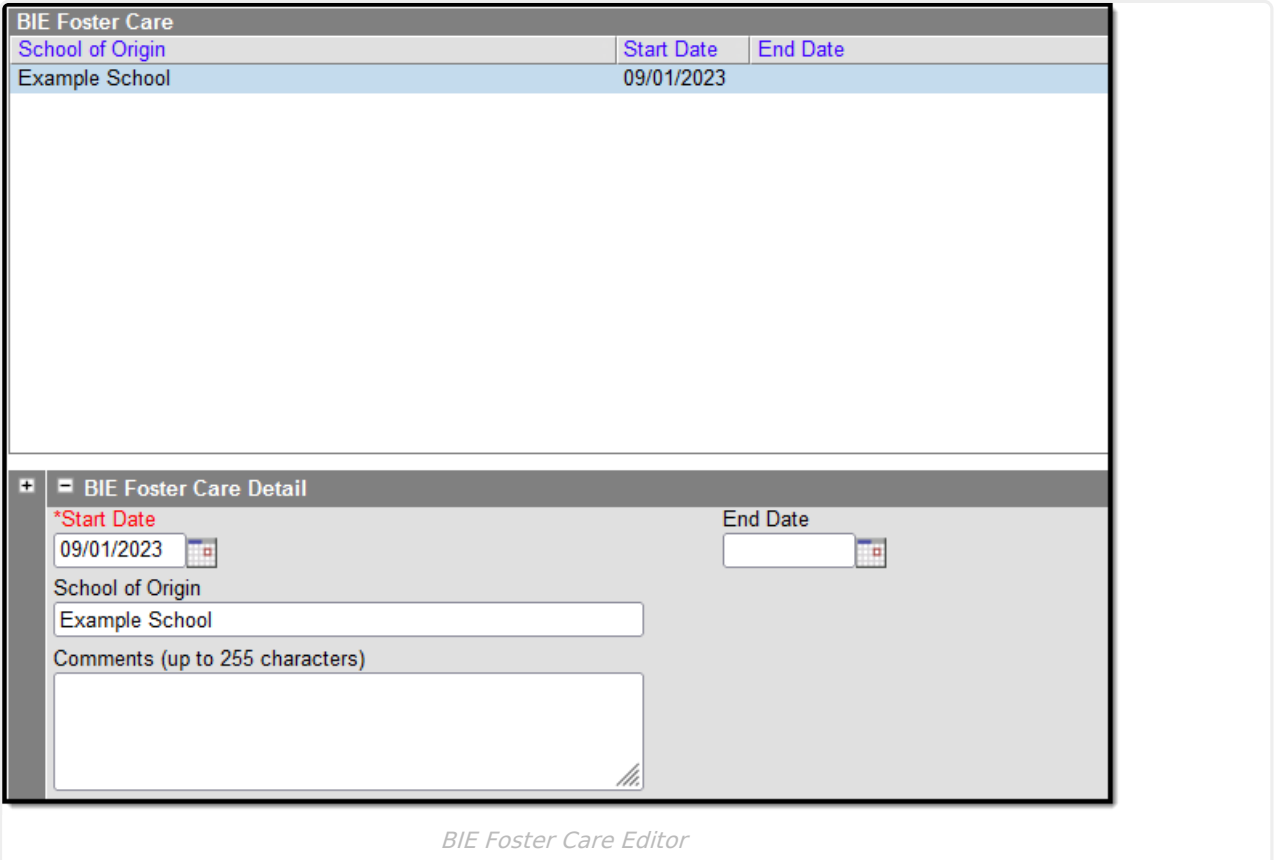

## **BIE Foster Care Detail Editor**

#### **Overlapping records are not allowed.**

- If a new record is added before an existing record has an end date, a warning message displays. Enter an End Date on the existing record before adding a new record.
- If a new record is added that with a start date that is between the start and end dates of a historical record, a warning message displays. Verify the entered date on the new record is correct.

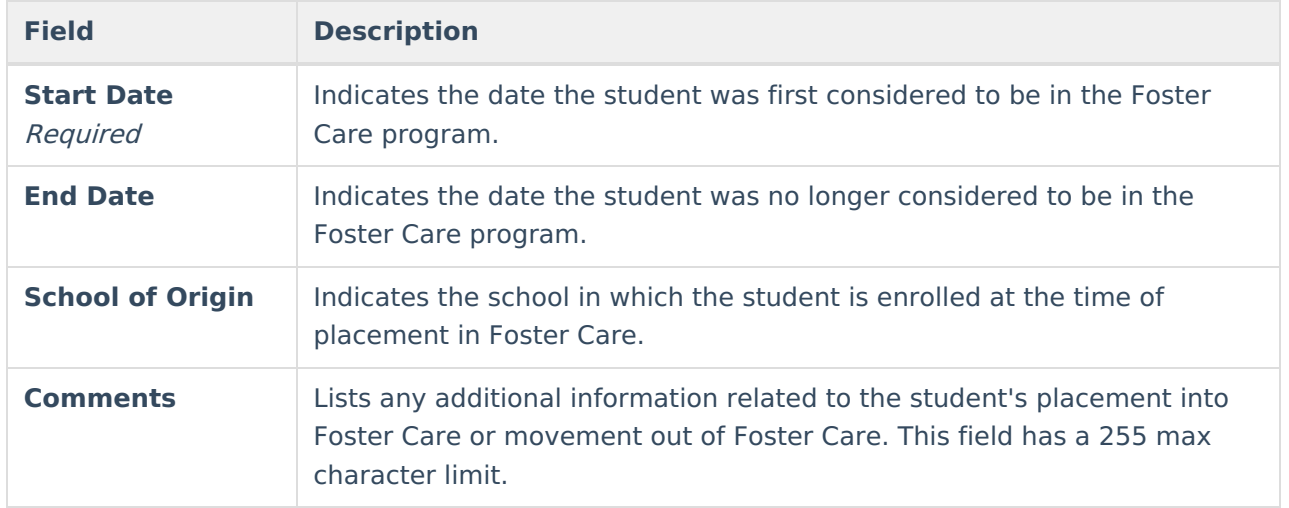

#### **Add a BIE Foster Care Record**

- 1. Click the **New** icon. A BIE Foster Care Detail editor displays.
- 2. Enter the BIE Foster Care **Start Date** of the record.
- 3. Enter the **School of Origin.**
- 4. Add any additional details about the student's Foster Care record in the **Comments** details.
- 5. Click the **Save** icon when finished. The record displays in the BIE Foster Care window.

## **Print BIE Foster Care Records**

Click the **Print Summary Report** icon to generate a PDF view of the Foster Care record(s).

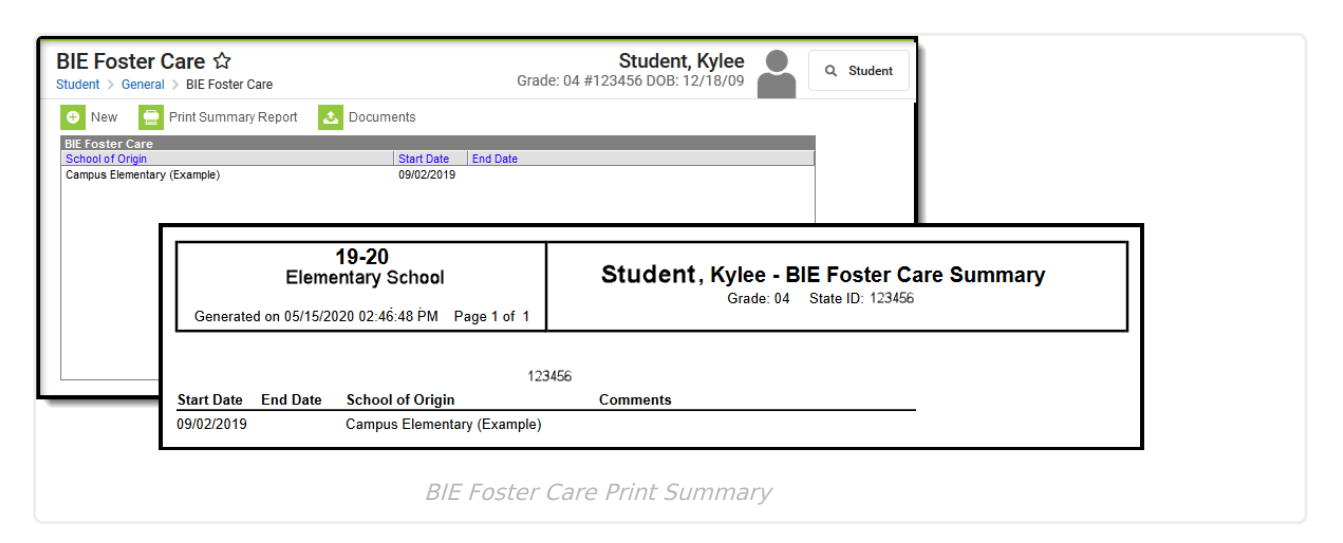

# **Documents**

To view documents, click the **[Documents](https://kb.infinitecampus.com/help/person-documents-student)** button on the action bar. See the Student Person Documents article for more information.

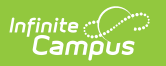